*Milpower Source* 

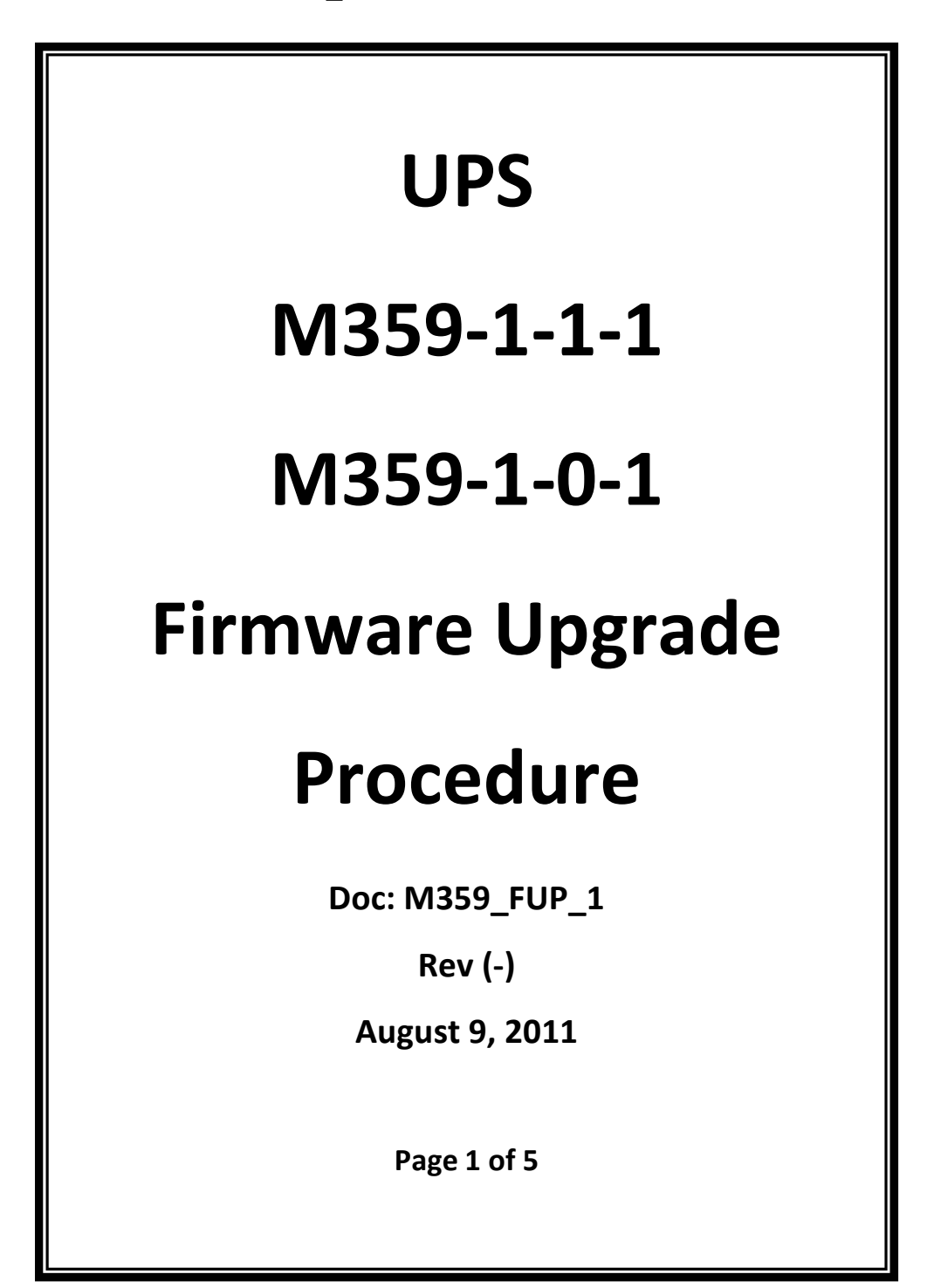

# **1. General**

## **1.1. Scope**

This document delineates the procedure for upgrading the Firmware of the M359 UPS SNMP agent.

This Procedure is relevant only to Rev E units running firmware version higher then 2.01.03. For Rev E units with 2.01.03 firmware version refer to M359\_FUP\_2 For revision and firmware version verification see Appendix A and B

#### **1.2. Required Hardware and Software**

- **1.2.1.** The M359-1-1-1 or M359-1-0-1 Unit to be upgraded ("the Unit").
- **1.2.2.** A computer ("the Computer") with serial COM port, running Windows XP with dot-Net v3.5 or higher installed.
- **1.2.3.** An RS-232 cable 'straight through type'.
- **1.2.4.** A copy of the Upgrade Program: **"UpsSwUpdater vxx\_xx\_xx.exe"** (e.g. "UpsSwUpdater v02\_02\_13.exe")

### **2. Upgrade Procedure**

### **2.1. Preparations**

- **2.1.1.** Copy the **"UpsSwUpdater vxx\_xx\_xx.exe"** file to the Computer.
- **2.1.2.** Connect RS-232 cable between Unit's J5 connector and the Computer serial COM port.
- **2.1.3.** Turn the Unit On.

#### **2.2. Installation of the New Firmware**

- **2.2.1.** Run the upgrade application file "UpsSwUpdater vxx\_xx\_xx.exe". A new window will start.
- **2.2.2.** The application will request a number of the computer COM port (RS-232 port) connected to the UPS.
- **2.2.3.** The application will notify you the current version running, and requesting upgrade confirmation for new version.
- **2.2.4.** Press 'y' (do not press "Enter").
- **2.2.5.** The application will request a password confirmation.
- **2.2.6.** Enter the password (default "webpass"), and press the "Enter" key.
- **2.2.7.** Installation procedure would begin.
- **2.2.8.** After the firmware has been updated the SNMP agent will reboot and display the new software version.
- **2.2.9.** In case of successful installation "Firmware Updated Successfully" will be written on screen.

**2.2.10.** See picture 1 for a successful installation example.

| C:\UpsSwUpdater v02 02 13.exe                                                                                                    |  |
|----------------------------------------------------------------------------------------------------|--|
| This program is about to update the firmware of M359 UPS to v2.02.13<br>Enter a Com Port number: 1<br>Current version is: M359 agent 2.02.08  December 31 2010<br>Are you sure you want to continue? [Y/N] y<br>Enter the password: webpass |  |
| Writing the Loader<br>Erasing<br>Rebooting<br>Writing the Program                                                                                                    |  |
|                                                                                                    |  |
|                                                                                                    |  |
|                                                                                                    |  |
| Rebooting<br>New version is: M359 agent 2.02.13  July 18 2011<br>Firmware Updated Successfully                                                                                                    |  |
| Press any key to exit.                                                                                                    |  |

**Picture 1**

**2.2.11.** If during the upgrade procedure power was disrupted, or cable was disconnected, restart the upgrading procedure.

Note: If the upgrade process was aborted for some reason it may leave the SNMP agent in a non-operating condition. This however does not influence the UPS controller, so that the UPS would continue working as before. In this case execute the upgrade procedure again – it will complete the upgrade and restore the SNMP agent in operating condition. See picture 2 for an example or a recovery.

| <sup>on</sup> C: WpsSwUpdater v02 02 13.exe                                                                                                    | l x |
|----------------------------------------------------------------------------------------------------|-----|
| This program is about to update the firmware of M359 UPS to v2.02.13<br>Enter a Com Port number: 1<br>Current version is: Upgrade Agent 01.01.03  July 14 2011 |     |
| Recovering from aborted Upgrade<br>Are you sure you want to continue? [Y/N] y<br>Enter the password: webpass                                                   |     |
| Writing the Program                                                                                                    |     |
|                                                                                                    |     |
|                                                                                                    |     |
|                                                                                                    |     |
|                                                                                                    |     |
|                                                                                                    |     |
| Rebooting<br>New version is: M359 agent 2.02.13  July 18 2011<br>Firmware Updated Successfully                                                                 |     |
| Press any key to exit.                                                                                                    |     |

**Picture 2**

# **3. Appendix A – M359 UPS Revision Verification**

The M359 Revision mark is located on the back panel of the Unit - see picture 3:

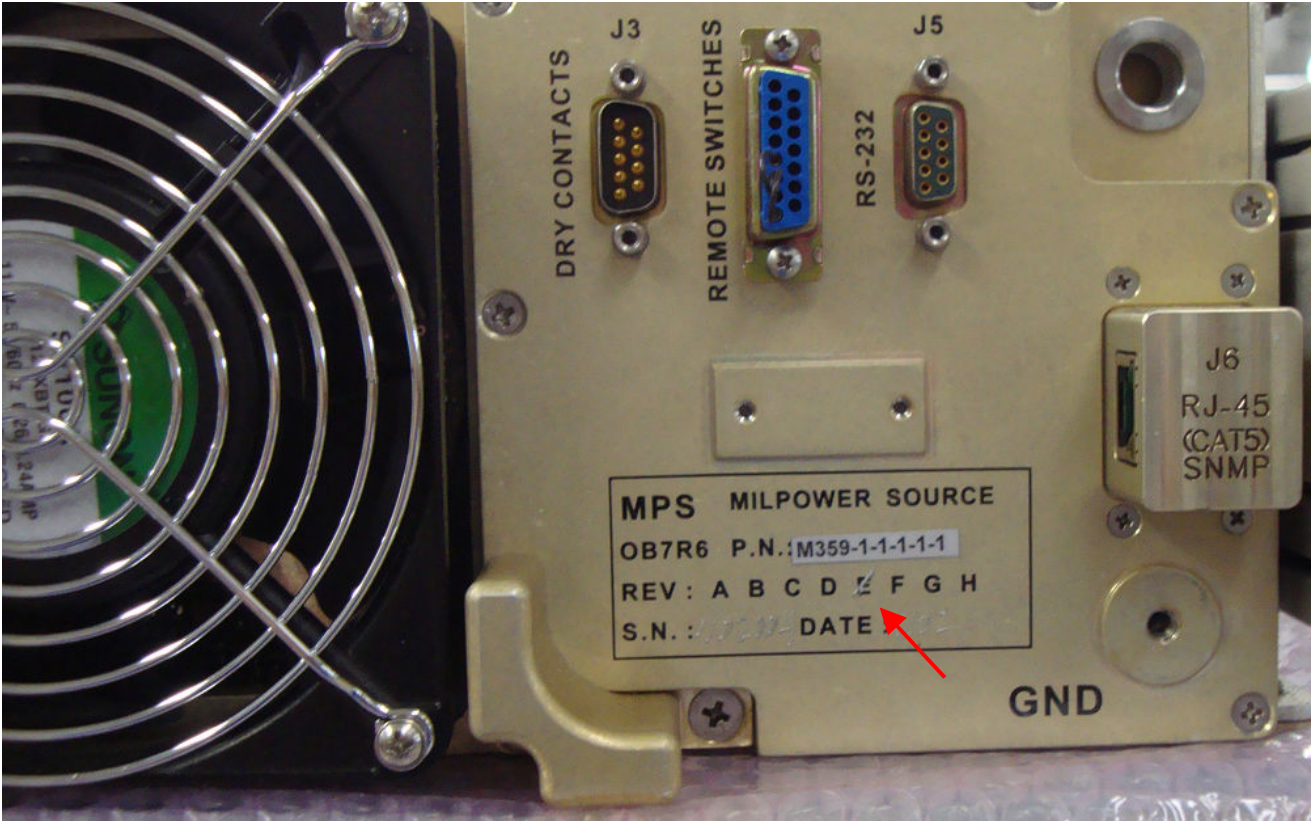

**Picture 3**

# **4. Appendix B – M359 UPS Firmware Version Verification**

- **4.1.1.** Connect RS-232 cable between Unit's J5 connector and the Computer serial COM port.
- **4.1.2.** Turn the Unit On.
- **4.1.3.** From the Windows "Start" menu, select "Programs/Accessories".
	- Select "Communications/HyperTerminal". The "Connection Description" screen appears.
- **4.1.4.** In the "Name" field enter a name for the connection, and click "OK". The "Connect to" screen appears.
- **4.1.5.** In the "Connect To" screen, select the appropriate COM port from the drop-down list box and select "OK". The "COM Properties" screen appears.
- **4.1.6.** Select the parameters for the connection as follow:
	- "Bits per second" "19200"
	- "Data bits" "8"
	- "Parity" "None"
	- "Stop bits" "1"
	- "Flow control" "None"
- **4.1.7.** On the "COM Properties" screen, click "OK". A connection is established to the UPS and the <connection name> HyperTerminal screen appears.
- **4.1.8.** Press Enter key
- **4.1.9.** The **Agent Firmware** version is shown in the first line on the screen. Example for "UpsSwUpdater v02\_02\_13.exe":

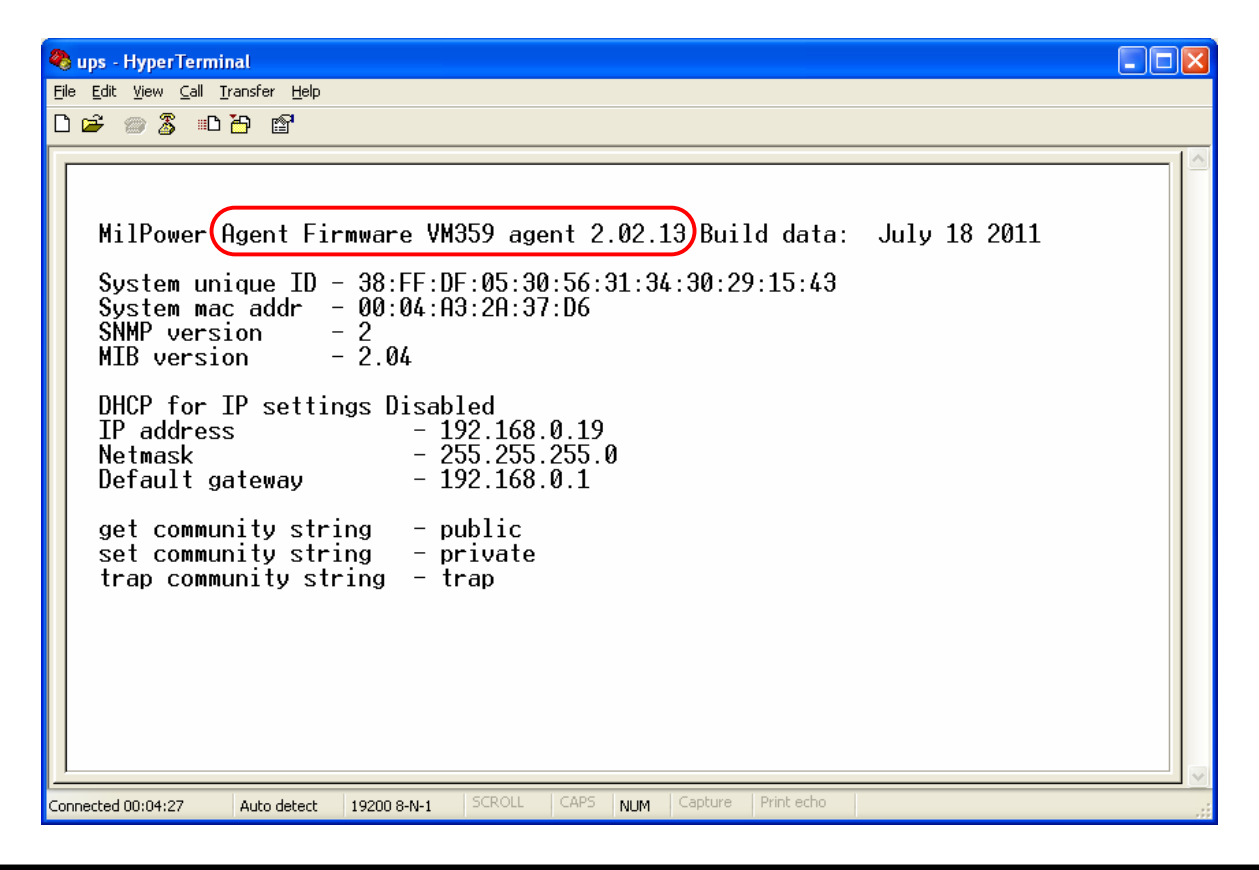

**MPS Document: M359\_FUP\_1 Rev(-) August 9, 2011 Page 5 of 5**